# Mavigating the Student **Logging onto the Student Portal**

## **Click on the Student Tab**

#### **1. Go to [www.dadeschools.net](http://www.dadeschools.net/) and 2. Click the Login to Student Portal Button**

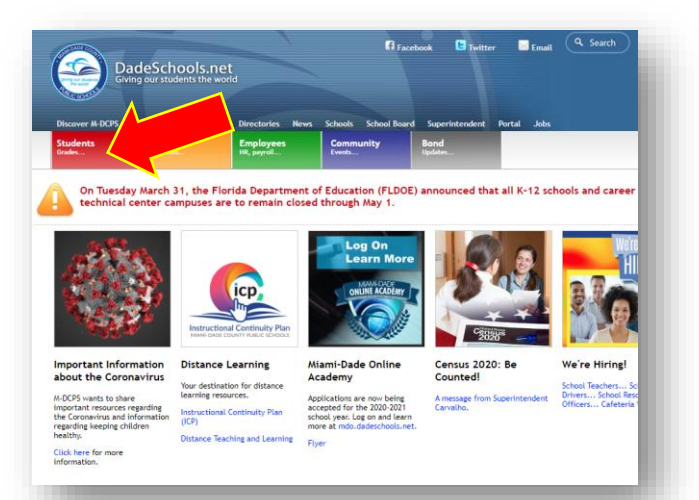

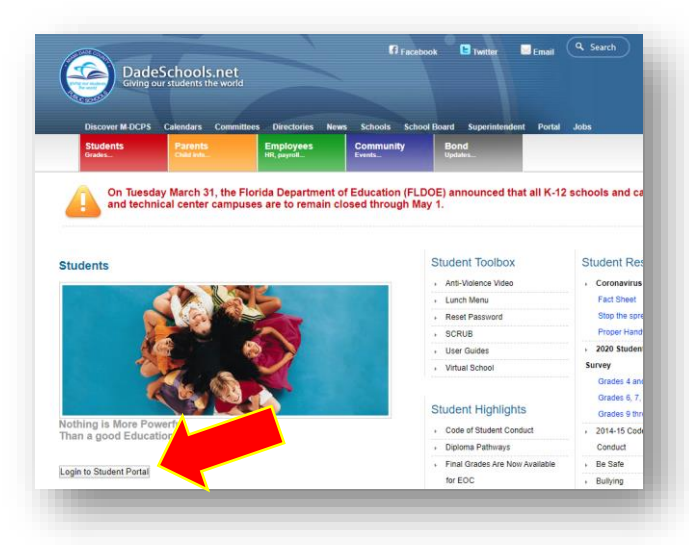

### **3. Type in your Username (Student ID#) and Password**

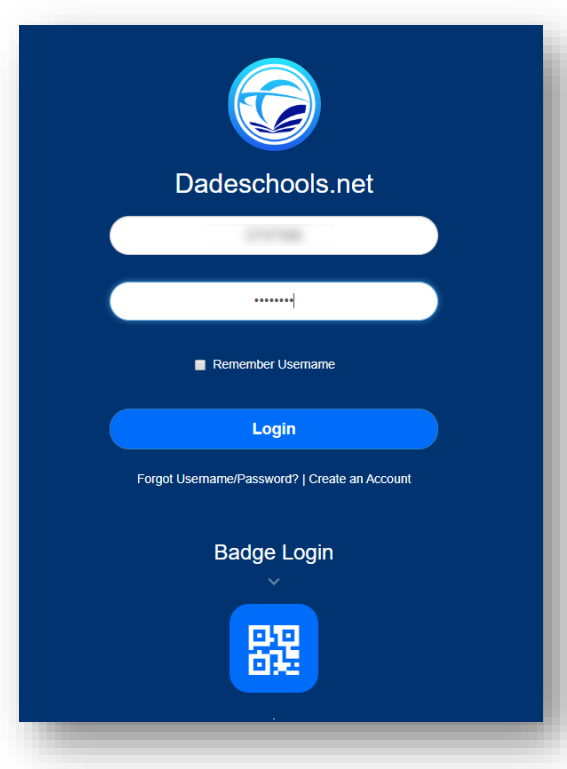

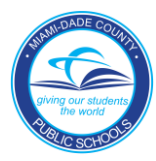

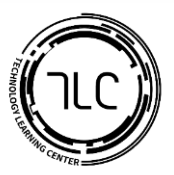

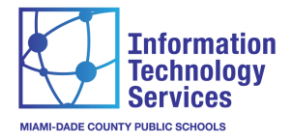

# Mavigating the Student **Accessing Student Email and Office365**

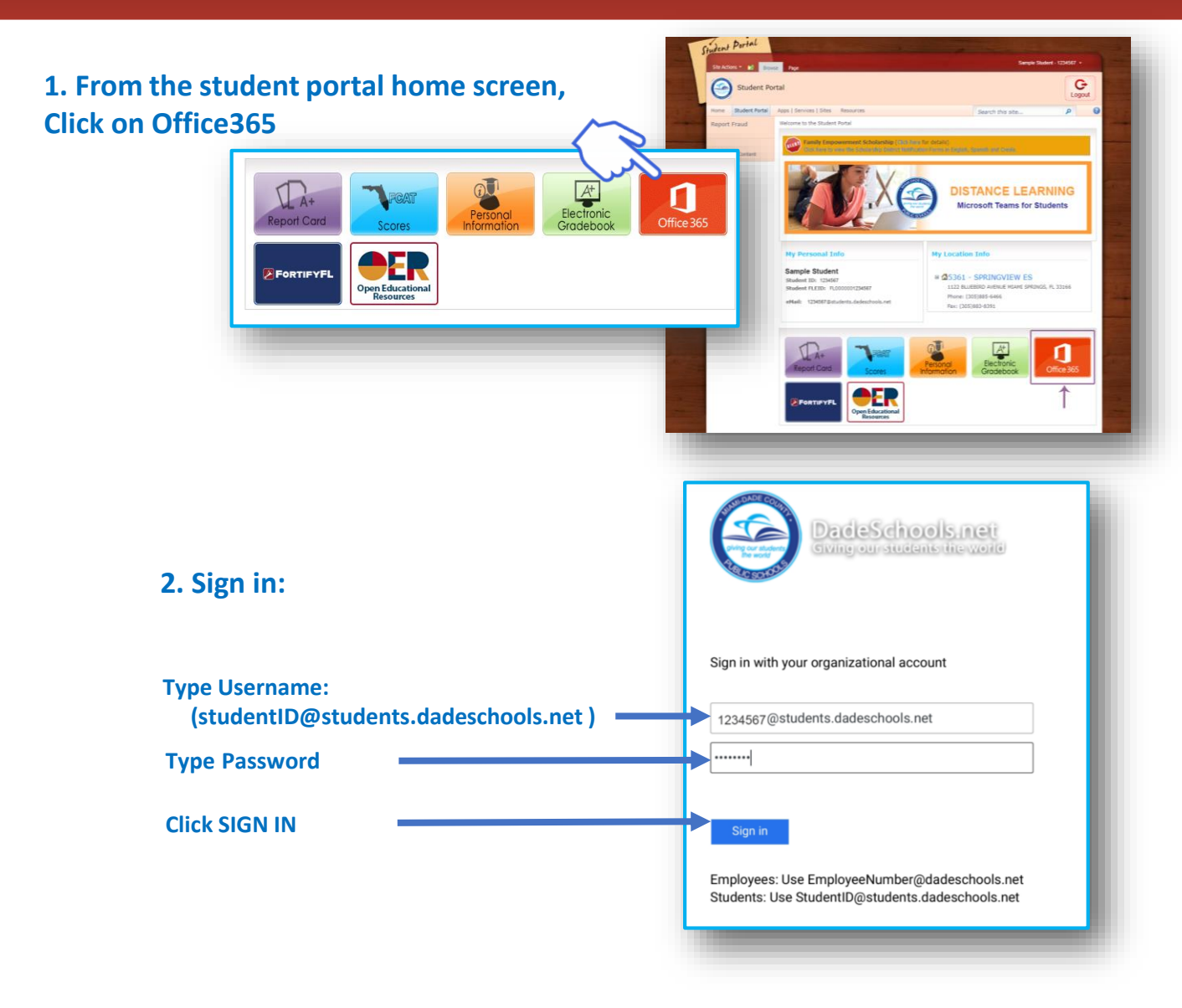

### **3. The Office365 ribbon will then be displayed. Office365 apps can be accessed here**

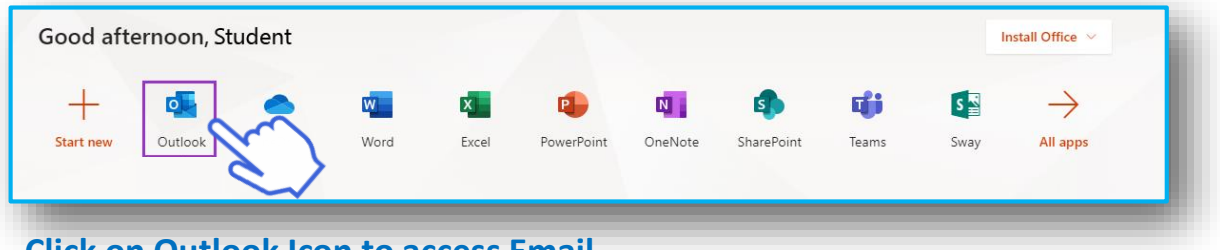

### **Click on Outlook Icon to access Email**

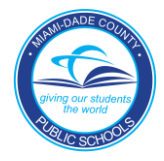

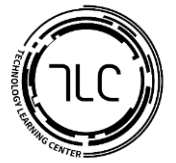

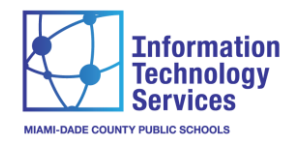

# Mavigating the Student **Accessing Student Email and Office365 (continued)**

### **4. You will be prompted to stay signed in, click YES**

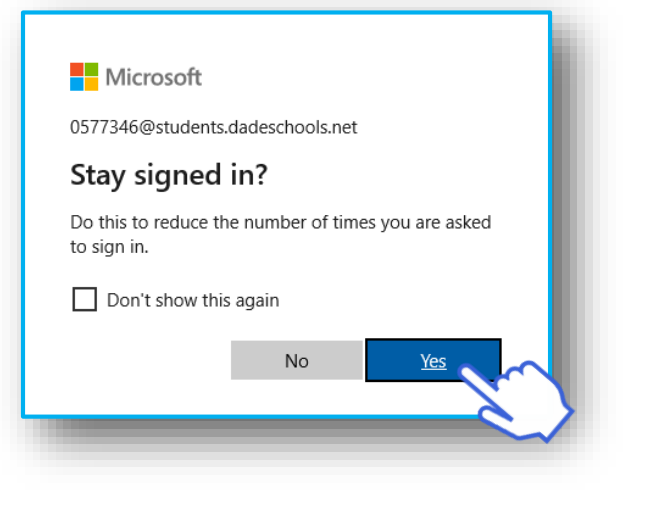

### **5. Verify Language (English) and Time Zone (Eastern) then click SAVE**

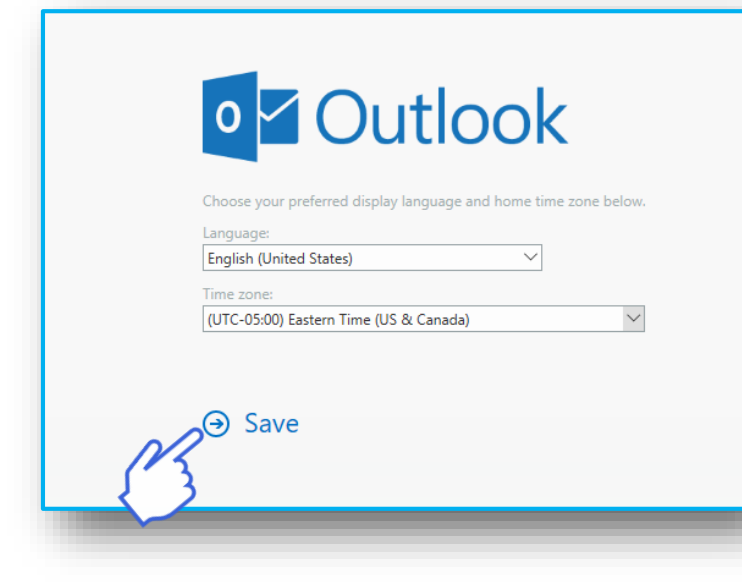

#### **6. After clicking through the welcome screen the Outlook Inbox will be displayed**

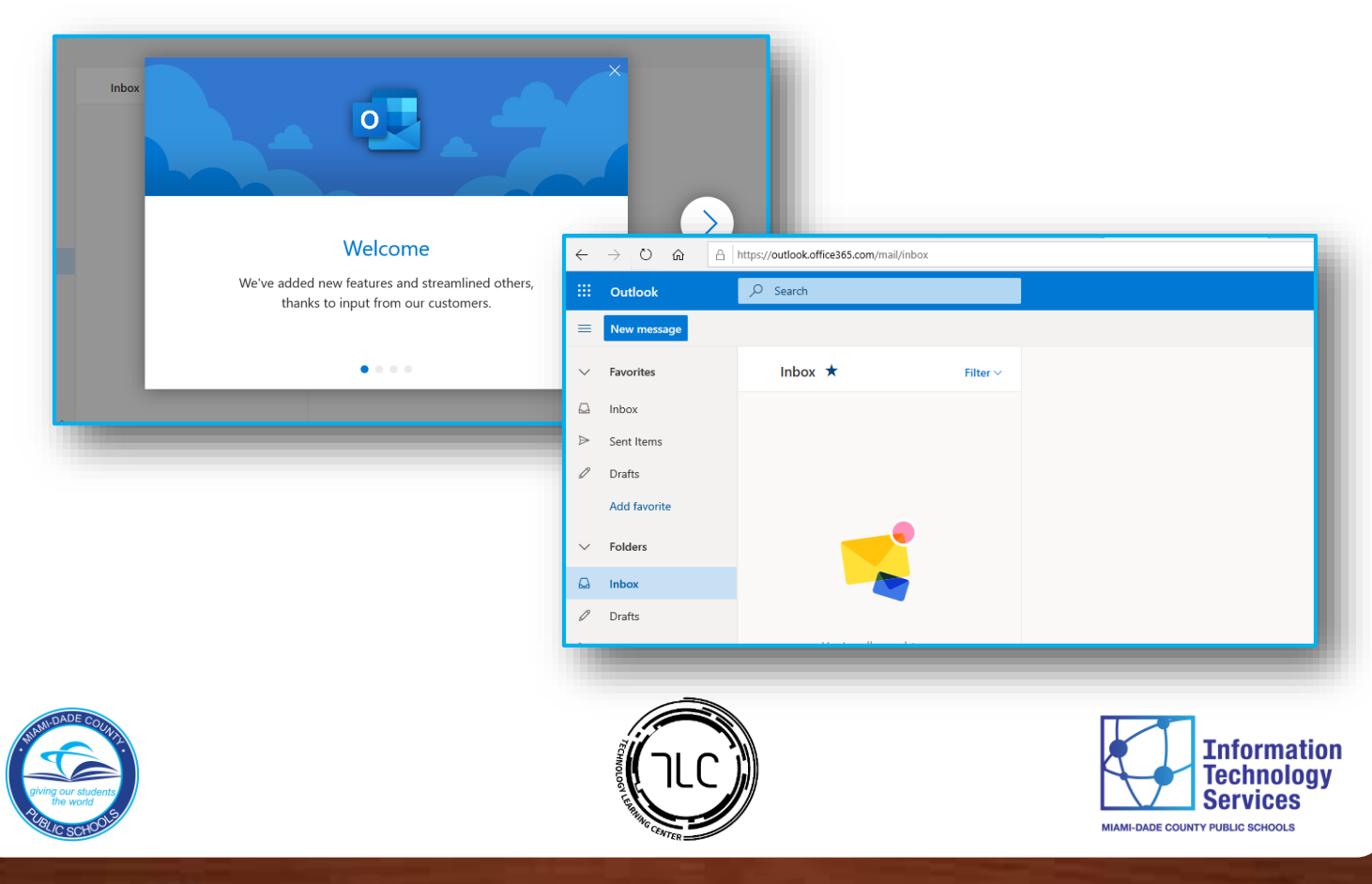

# **Navigating Student Portal Resources**

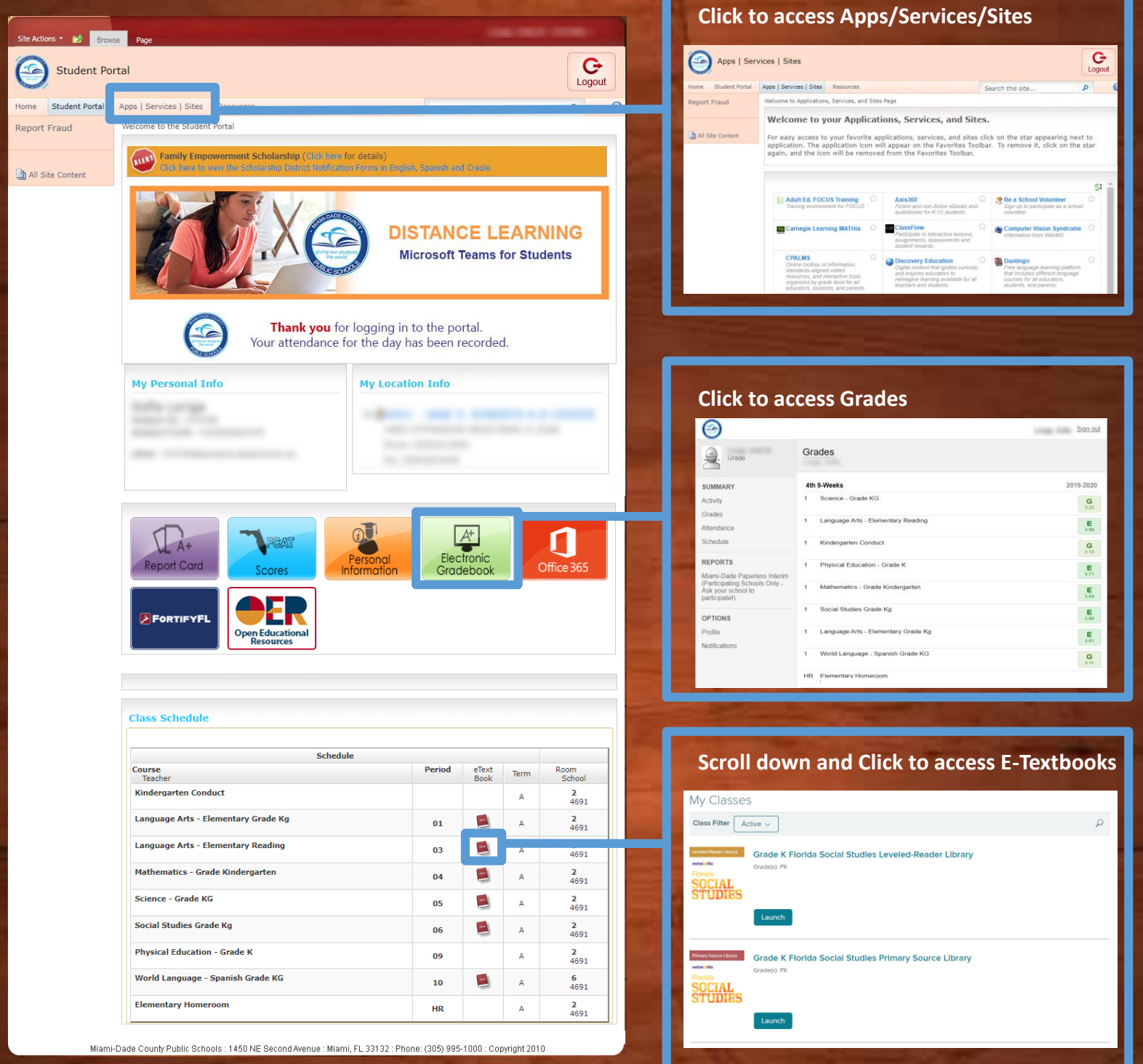

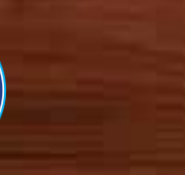

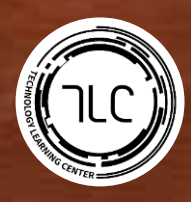

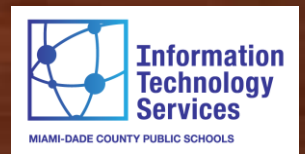